OBDX UI Extensions Configurations Guide Oracle Banking Digital Experience Patchset Release 21.1.2.0.0

Part No. F40800-01

August 2021

# ORACLE<sup>®</sup>

OBDX UI Extensions Configurations Guide August 2021

Oracle Financial Services Software Limited Oracle Park Off Western Express Highway Goregaon (East) Mumbai, Maharashtra 400 063 India Worldwide Inquiries: Phone: +91 22 6718 3000 Fax:+91 22 6718 3001 [www.oracle.com/financialservices/](http://www.oracle.com/financialservices/)

Copyright © 2006, 2021, Oracle and/or its affiliates. All rights reserved.

Oracle and Java are registered trademarks of Oracle and/or its affiliates. Other names may be trademarks of their respective owners.

U.S. GOVERNMENT END USERS: Oracle programs, including any operating system, integrated software, any programs installed on the hardware, and/or documentation, delivered to U.S. Government end users are "commercial computer software" pursuant to the applicable Federal Acquisition Regulation and agency-specific supplemental regulations. As such, use, duplication, disclosure, modification, and adaptation of the programs, including any operating system, integrated software, any programs installed on the hardware, and/or documentation, shall be subject to license terms and license restrictions applicable to the programs. No other rights are granted to the U.S. Government.

This software or hardware is developed for general use in a variety of information management applications. It is not developed or intended for use in any inherently dangerous applications, including applications that may create a risk of personal injury. If you use this software or hardware in dangerous applications, then you shall be responsible to take all appropriate failsafe, backup, redundancy, and other measures to ensure its safe use. Oracle Corporation and its affiliates disclaim any liability for any damages caused by use of this software or hardware in dangerous applications.

This software and related documentation are provided under a license agreement containing restrictions on use and disclosure and are protected by intellectual property laws. Except as expressly permitted in your license agreement or allowed by law, you may not use, copy, reproduce, translate, broadcast, modify, license, transmit, distribute, exhibit, perform, publish or display any part, in any form, or by any means. Reverse engineering, disassembly, or decompilation of this software, unless required by law for interoperability, is prohibited.

The information contained herein is subject to change without notice and is not warranted to be error-free. If you find any errors, please report them to us in writing.

This software or hardware and documentation may provide access to or information on content, products and services from third parties. Oracle Corporation and its affiliates are not responsible for and expressly disclaim all warranties of any kind with respect to third-party content, products, and services. Oracle Corporation and its affiliates will not be responsible for any loss, costs, or damages incurred due to your access to or use of third-party content, products, or services.

### **Table of Contents**

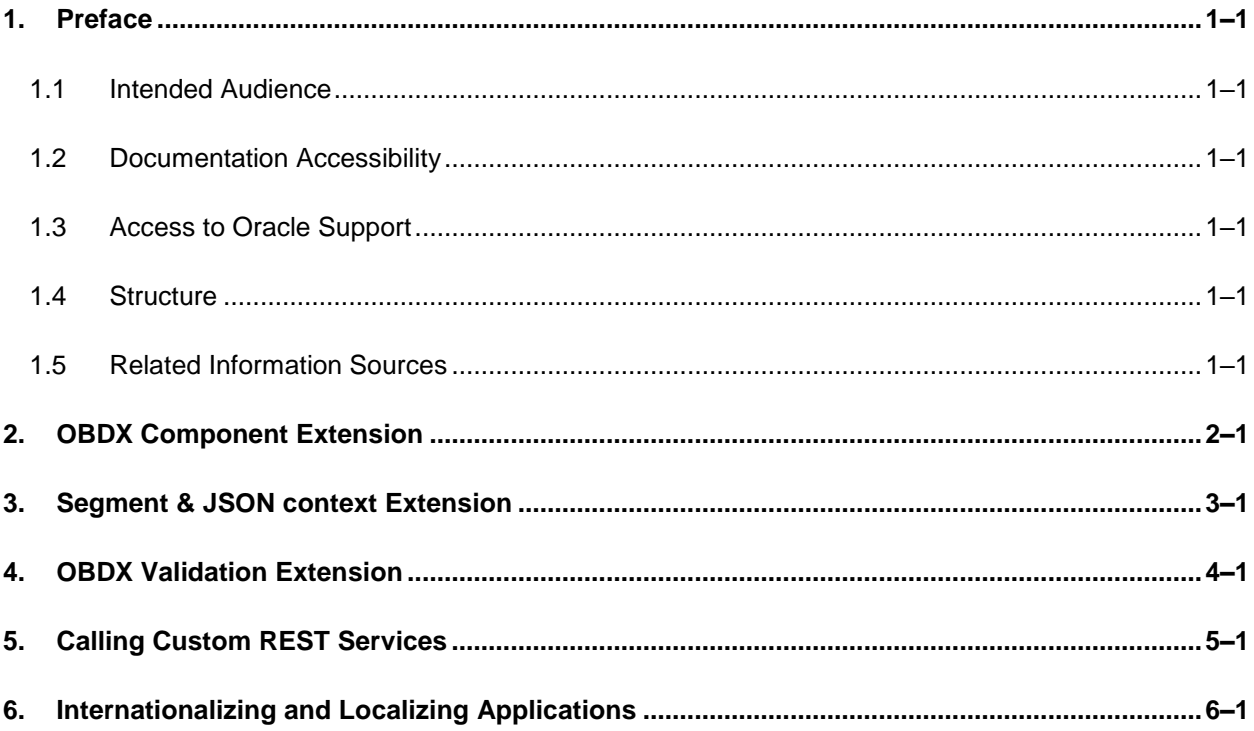

# <span id="page-3-0"></span>**1. Preface**

### <span id="page-3-1"></span>**1.1 Intended Audience**

This document is intended for the following audience*:*

- **Customers**
- Partners

### <span id="page-3-2"></span>**1.2 Documentation Accessibility**

For information about Oracle's commitment to accessibility, visit the Oracle Accessibility Program website at<http://www.oracle.com/pls/topic/lookup?ctx=acc&id=docacc>.

### <span id="page-3-3"></span>**1.3 Access to Oracle Support**

Oracle customers have access to electronic support through My Oracle Support. For information, visit

http://www.oracle.com/pls/topic/lookup?ctx=acc&id=info or visit

http://www.oracle.com/pls/topic/lookup?ctx=acc&id=trs if you are hearing impaired.

### <span id="page-3-4"></span>**1.4 Structure**

This manual is organized into the following categories:

Preface gives information on the intended audience. It also describes the overall structure of the User Manual.

The subsequent chapters describes following details:

- **•** Introduction
- **Preferences & Database**
- Configuration / Installation.

### <span id="page-3-5"></span>**1.5 Related Information Sources**

For more information on Oracle Banking Digital Experience Patchset Release 21.1.2.0.0, refer to the following documents:

**• Oracle Banking Digital Experience Installation Manuals** 

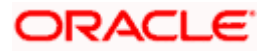

# **2. OBDX Component Extension**

<span id="page-4-0"></span>This documentation will guide you on how to override existing OBDX components

#### **Pre-requisites**

- To override existing component you need following artifacts
	- ViewModel
	- $\triangleright$  Html
	- $\triangleright$  Model (optional)
	- **EXELES** Resource bundle
	- $\triangleright$  Partial (optional)
- Every extensible component must have module name and unique component name within its module.

#### **Steps**

- If you want to add new component place that component in **<CHANNEL\_ROOT\_PATH>/extensions/components**. It follow the same structure which is present in components folder. Same thing is applicable for the existing components. If you want to change anything then copy that component and place it in **extensions/components** folder with the same structure.
- If framework component needs to be changed, place the new component code in **extensions/framework** folder with same folder structure as in **framework/<api/core>** folder.
- If resource bundle needs to be changed for corresponding component then place related resource bundle in **<CHANNEL\_ROOT\_PATH>/extensions/resources** location. Structure remain same for **<CHANNEL\_ROOT\_PATH>/resources** and **<CHANNEL\_ROOT\_PATH>/extensions/resources** folder.
- If you want to customize an existing flow, you need to make an entry of the flow in **<CHANNEL\_ROOT\_PATH>/extensions/extension.json** file against key "flows". The customized flow should be present in the **<CHANNEL\_ROOT\_PATH>/extensions/flows** folder.
- You need to make entry of your component, framework component and partial in **<CHANNEL\_ROOT\_PATH>/extensions/extension.json file**

This entry is in two parts.

- $\triangleright$  Add entry of your component, in array, named as components "{moduleName}/{componentName}"
- $\triangleright$  Add entry of your framework component, in array, named as framework "{api/core}/{componentName}"
- $\triangleright$  If your component requires partial then add its name, in array, named as partials. "folder-name/file-name"

Adding entry in extension.json is sufficient after putting the component files in /extensions folder. Do not change the loader path of the framework components in the actual components.

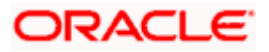

#### **Sample extension.json**

{

"flows":["add-biller"],

"components": ["loans/loan-calculations"], "partials": ["account-access/casaaccount-access"],

"framework" : ["api/account-input", "core/header"]

}

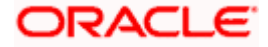

# **3. Segment & JSON context Extension**

<span id="page-6-0"></span>For every application you can override following two properties

- User Type: Type of user
- Context: folder location from which json will be picked

To evaluate this two parameters there are respective functions in **<CHANNEL\_ROOT\_PATH>**/**extensions/override/extensions.js** file

**evaluateSegment** function,

Arguments ( roles: [], defaultSegment : String )

roles[] (array) will contain all the roles mapped to the user

defaultSegment (string) will contain system evaluated default segment

Return Value (String,),

Should return string representing what is the segment for respective component (possible values: ANON | CORPADMIN | RETAIL | CORP | ADMIN)

#### **Description,**

If you want to change user type for your application, you can do so by implementing this function and return required user type for your application.

**evaluateContext** function,

*Arguments* ( segment , roles )

roles[] (array) will contain all the roles mapped to the user

segment (string) will contain evaluated user segment

*Return Value* (String)

Should return string representing what is the context for respective component

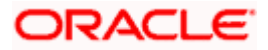

#### **Description,**

This function will set context for your components to fetch json artifacts from correct folder. Return possible value and then json will be fetch from respective location. Using this you can specify menu for your context.

**init** function,

#### **Description,**

This function takes no argument and returns nothing.

Implement this function if you want to perform any initialization.

#### **getCurrencyFormattingOptions** function,

Arguments (currency: String )

currency (string) will contain currency code

Return Value (Object),

Should return an object with the format given in the description.

#### **Description,**

If you want to override the default formatting for a currency, you can implement this function and return the object in the following format for that currency code passed.

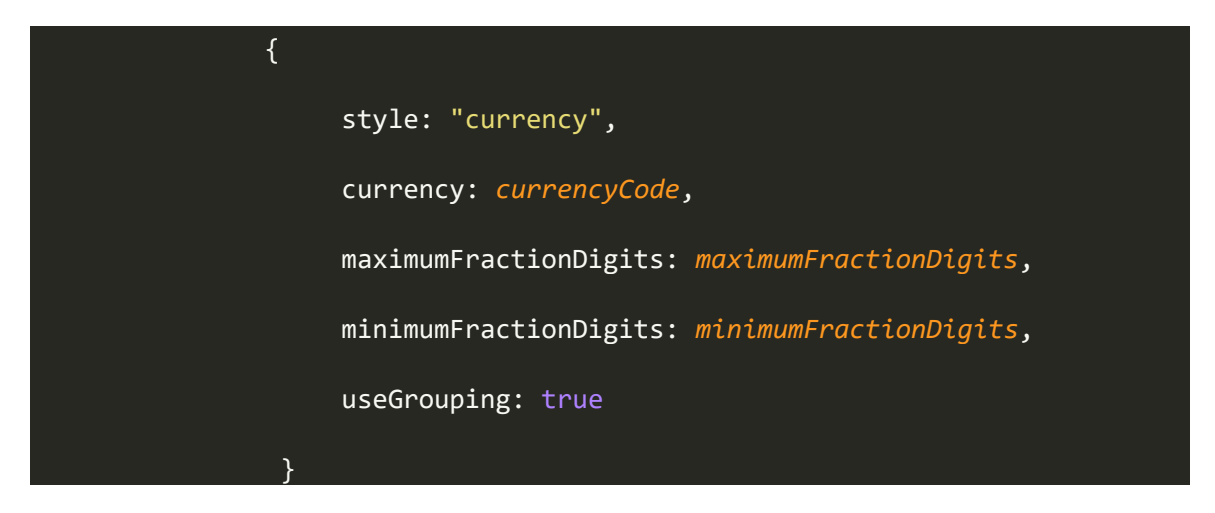

You can refer the below link for more formatting options,

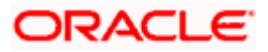

[https://www.oracle.com/webfolder/technetwork/jet-](https://www.oracle.com/webfolder/technetwork/jet-420/jsdocs/oj.IntlNumberConverter.html#IntlNumberConverter)[420/jsdocs/oj.IntlNumberConverter.html#IntlNumberConverter](https://www.oracle.com/webfolder/technetwork/jet-420/jsdocs/oj.IntlNumberConverter.html#IntlNumberConverter)

#### **Note**:

• Core functionality of Framework Elements like (header, dashboard, menu etc.) are not available for the modification. You can customize menu options.

• If any component is present in <CHANNEL\_ROOT\_PATH>/extensions/components will take precedence over the <CHANNEL\_ROOT\_PATH>/components.

• All components available under component folder are available for the extension

• If menu.json is to be changed and other are not changed, irrespective of the change, all files/folders within the base role, for example json/retail need to be copied for new role even if one file is changed. This is because when you change the context, using evaluateContext function above, the root for JSON lookup changes, that is why all the JSON files are then looked up from whatever value is being returned from the evaluateContext method. So, all the JSON files need to be present in new directory.

#### **How to create/modify menu.json for new Context**

[ { "name": "", "module": "" }, { "name": "",  $\overline{\phantom{a}}$  icon": "", "submenus": [ { "name": "", "submenus": [] }

Basic structure of your menu.json file should be as follows

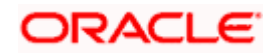

 ] } ]

All your entries will go in array named as "default"

There are two types of entries

- 1. Single Menu Option
- 2. Nested Menu Option

#### **Single Menu Option**

Here you can specify following options

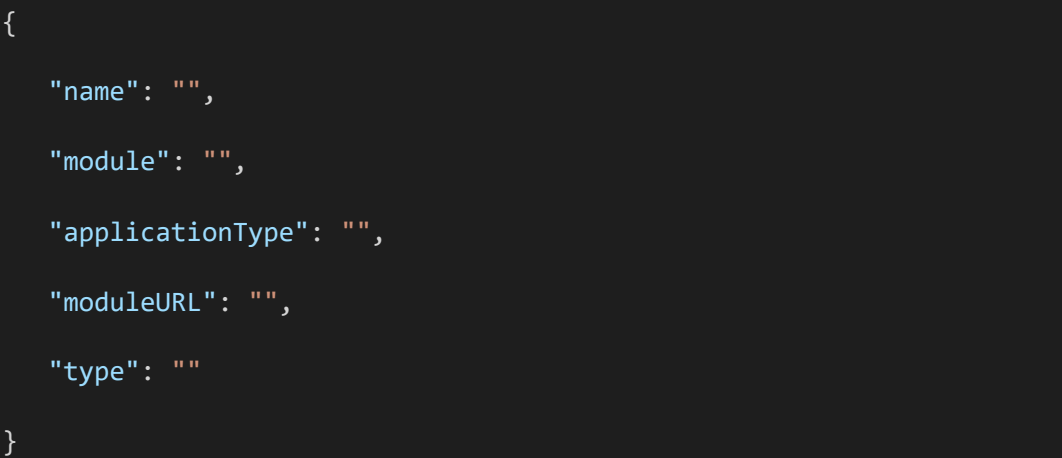

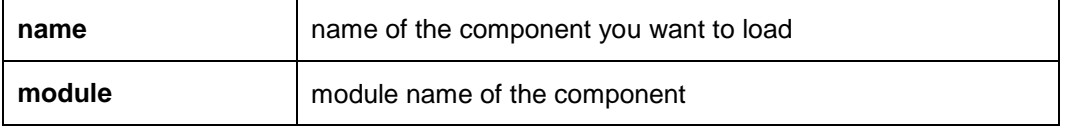

**Note**: Also add component specific configurations wherever required. Please refer out of the box "menu.json" for each segment. For example below entries are required for some specific components only.

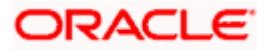

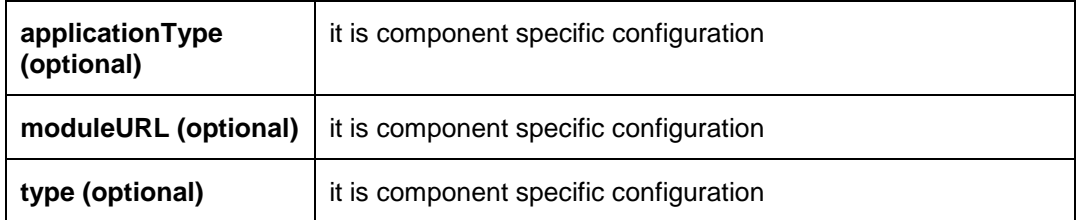

#### **Nested Menu Option**

This option you can use to group related menus together.

Following JSON denotes 1 menu group

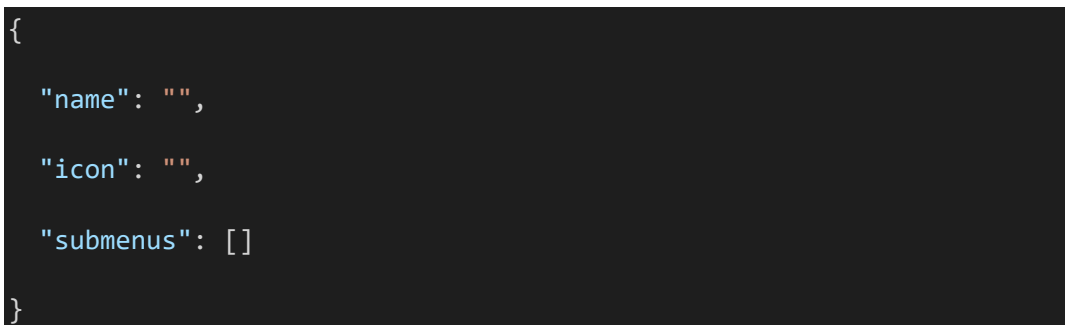

In above JSON

name is, key in resource bundle

icon is, name of icon from OBDX font. This icon will be the icon you want along with the name.

submenus [] will contain entries same as entry you will do for Single menu option

#### **Sample menu.json**

![](_page_10_Figure_11.jpeg)

![](_page_10_Picture_12.jpeg)

```
 "name": "favorites",
          "module": "payments",
          "applicationType": "payments"
        },
        {
          "name": "SETUP",
          "submenus": [
            {
              "name": "manage-payees-billers",
              "module": "payee",
              "applicationType": "payments"
            }
          ]
        }
     ]
   },
   {
      "name": "about",
     "icon": "icon-information",
      "type": "MODAL"
   }
]
```
![](_page_11_Picture_3.jpeg)

## **4. OBDX Validation Extension**

<span id="page-12-0"></span>All the validation available in the application are maintained in **<CHANNEL\_ROOT\_PATH>/framework/js/base-models/validations/obdxlocale.js.** Implementer can override and add new validations in the application without changing this file.

An extension hook is given at <CHANNEL\_ROOT\_PATH>extensions\override\obdx-locale.js

In this file Implementer can add or override validations.

For Example: If you need to change the pattern which validate Mobile Number. Add updated pattern in this file as below.

**Figure 1 : Sample obdx-locale.js override**

![](_page_12_Picture_7.jpeg)

![](_page_12_Picture_8.jpeg)

Apart from it all the data types used in UI side validation are maintained under <CHANNEL\_ROOT\_PATH>/resources/nls/data-types.js where all the regular expressions are defined.

![](_page_13_Picture_61.jpeg)

During Implementation if implementer want to change data types regex, a similar file is present under <CHANNEL\_ROOT\_PATH>/extensions/resources/nls/data-types.js there they can modified the base values.

Along with this data-type.js also has language fall back so if implementer want different set of validation for other languages so they need to update data type regex for in that particular resource bundle. E.g. If implementer want different set of validation in Arabic (ar) so they have to update regex either in <CHANNEL\_ROOT\_PATH>/resources/nls/data-types.js or <CHANNEL\_ROOT\_PATH>/extensions/resources/nls/ar/data-types.js

For guideline perspective they should put the entry in extension one and they have make sure language lookup is enabled for that particular language in <CHANNEL\_ROOT\_PATH>/extensions/resources/nls/data-types.js

![](_page_13_Picture_6.jpeg)

Same behaviour is available for <CHANNEL\_ROOT\_PATH>/resources/nls/format.js where all the format are maintained.

For taxonomy validation Please refer **Oracle Banking Digital Experience Taxonomy Configuration Guide.**

![](_page_14_Picture_4.jpeg)

# **5. Calling Custom REST Services**

<span id="page-15-0"></span>In implementation if any new services are written by implementer it has been directed to change the context root for new REST to **digx/cz/v1**.

For supporting it from the UI, implementer has to pass **cz/v1** in the version field of the AJAX setting from his model.

For example see the snippet below:

**Figure 2 : Sample calling Custom REST Services**

![](_page_15_Picture_6.jpeg)

![](_page_15_Picture_8.jpeg)

## <span id="page-16-0"></span>**6. Internationalizing and Localizing Applications**

Oracle Banking Digital Experience User Interface uses Oracle JET as it main library and it supports internationalization and globalization of web and hybrid mobile applications.

Refer following link for details

[https://docs.oracle.com/en/middleware/jet/6/develop/internationalizing-and-localizing](https://docs.oracle.com/en/middleware/jet/6/develop/internationalizing-and-localizing-applications.html)[applications.html](https://docs.oracle.com/en/middleware/jet/6/develop/internationalizing-and-localizing-applications.html)

All resource bundle are available under **<CHANNEL\_ROOT\_PATH>/resources/nls** directory

In resource bundle file there are two parts i.e. root bundle and supported locale. In root bundle all the string are present which are required by the application. And in the locale part each locale entry is there with their lookup. If any particular locale entry is true and OBDX application is open in that locale then application is lookup for that locale resource bundle which should be present at **<CHANNEL\_ROOT\_PATH>/resources/nls/<locale>.** 

For example if OBDX application's locale is fr then fr resource bundle must be present at **<CHANNEL\_ROOT\_PATH>/resources/nls/fr** location. But for locale specific lookup fr set as true in the supported locale section of main resource bundle.

Sample root resource bundle.

![](_page_16_Picture_74.jpeg)

![](_page_16_Picture_10.jpeg)

Sample Locale specific resource bundle:

![](_page_17_Picture_2.jpeg)

#### **Adding/Modify locale in OBDX resource bundle**

Locale Configuration Tool is used to modify the locale setting of the resource bundles by a single command. So you have no need to go to each resource bundle and change locale setting.

By this tool user can perform

- Add New locale
- **Enable or Disable any locale.**

User need Node setup on their machine and run following command under **<CHANNEL\_ROOT\_PATH>/\_build directory** 

#### **npm install**

To use this utility you have to fire this command

#### **node locale-config.js <locale> <true | false>**

#### For example **node locale-config fr true**

Above command will make **French** locale **true** in all resource bundles and if there is no locale code for French locale then it will add French locale with value as true in resource bundle.

![](_page_17_Picture_15.jpeg)